The current version contains numerous new features and considerable improvements. SmartExporter 2013 R1 is now able to extract also archived data. The download of asynchronously run Data Requests on an SAP® server can now be scheduled more precisely and the handling is more user friendly. Please see an overview of the new features below.

### **New Features**

### **Manage Data Request activity**

- The Manage Data Request activity feature has been completely redesigned. The status returns more detailed information concerning the progress of the Data Request like the date the Data Request was queued locally and on the SAP® server as well as the planned date when the Data Request will be run on the SAP® server, etc.
- A comprehensive page provides a quick overview of the existing Data Requests and their status. For every Data Request there is a separate page with detailed information.
- • The detailed information provides a history of all operations, e.g. from the queuing of the Data Requests up to listing the dates of the most recent download of the extracted data.

A Data Request status can be updated individually. SmartExporter lists the data of the last check for updates and notifies the user that the status has to be updated.

#### **Downloading extracted data**

- The download of data which have been requested by an asynchronously run Data Request has been improved and enhanced in the current SmartExporter version. Besides the user friendly handling you are now able to schedule the download of the data more precisely compared to previous versions.
- As soon as you have updated the status of your Data Request you can see if data, which have been generated by an SAP® job, are available to download on the SAP® server. You can now immediately download the data to your local machine or you can download the data at a later time.
- With SAP® base release  $640$  the files will be automatically transferred as compressed files. This cuts the volume of the data to be transferred by more than 90%.

### **More information**

**on SmartExporter and other Audicon products & services**

### **Audicon GmbH Office Dusseldorf**

Neuer Zollhof 3 40221 Dusseldorf Germany Phone: +49 211/5 20 59-430

### **Office Stuttgart**

Am Wallgraben 100 70565 Stuttgart Germany Phone: +49 711/7 88 86-430

### **E-mail:**

**sales@audicon.net**

### **www.audicon.net**

**www.smartexporter.de/en**

### **Product SmartExporter**

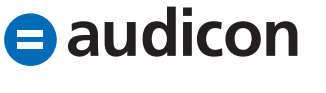

- The data will be retained on the SAP® server and you can download them more than once. Furthermore, you are now able to specify the files you want to download so you do not have to transfer all files at once.
- You can decide if the data on the SAP® server is deleted after the download which makes data management easier. Data which is not required anymore will be deleted automatically when the download is finished and disk space is cleared. Data which is still required will be kept and downloaded at a later time.
- The new download process also supports asynchronous extractions to the IDEA file output format.
- In SmartExporter 2013 R1 you can also cancel SAP® jobs which have been queued.
- Note that the new SmartExporter SAP® Components version 3.0.0001 has to be installed to benefit from the new features of the data transfer process from SAP® server to local PC.

### **IDEA Server support**

- • Using the new version you can import data directly into IDEA Server. The SmartExporter Server Edition is a separate installation which requires a corresponding license. SmartExporter supports IDEA Server version 9.1 or higher. SmartExporter Desktop Edition and SmartExporter Server Edition have to be installed on the IDEA Task Server(s).
- Select IDEA file as output format and you can choose whether you want to extract data to an IDEA Desktop or an IDEA Server project. In the final step of creating a Data Request you can simply select the desired IDEA Server and the corresponding IDEA Server project. An IDEA task will be initialized and will be sent to the corresponding IDEA Server.
- Similar to the SAP® jobs also the status of the Data Request which was initialized as IDEA task and has been sent to a server will be displayed in the Data Request status overview in the Manage Data Request activity screen.
- The SmartExporter Server Edition is particularly apt to be integrated into other processes used to extract data without user interaction. SmartExporter Server Edition can be used in combination with IDEA Server, CaseWare Monitor or e.g. Microsoft Windows Scheduler.

### **More information**

**on SmartExporter and other Audicon products & services** 

**Product Training** 

**SAP® data analysis with software by Audicon**

### **Workshops**

**SoD Check: Identifying a critical single authorization or combinations of authorizations in SAP® Basis/FI**

**www.smartexporter.de/en**

# **ProductNomatExporter**

### **Integration in IDEA**

• SmartExporter is integrated in the IDEA Import Assistant where you can launch SmartExporter immediately if the program is installed on the computer. Thus you can directly define a Data Request. If there is no SmartExporter version available and you select SAP SmartExporter in the Import Assistant, you have now the opportunity to download a SmartExporter Starter **Edition** 

#### **Access to archived data**

- With SmartExporter 2013 R1 you can access and extract archived SAP® data. This feature comes as an additional component which requires a separate license. SAP® has a default interface called SAP® Archive Development Kit (ADK) which is used by SmartExporter to access the archived data. A specific module (remote function call) is required to access the SAP® archive or other evaluable archives.
- For the archived data all output formats provided by SmartExporter are available. Additionally, you can select the order of the output when you extract data from the database as well as from an archive.
- If the tables you want to extract data from are kept in the same Archiving Object then you can also define joins for the archived data in SmartExporter.
- • To use this feature the SmartExporter SAP® Components version 3.0.0001 and extended authorization profiles for the corresponding SAP® system are required.

#### **Creating connections to SAP® systems**

- The Manage connections feature has been completely re-designed and provides additional features which make it easier for you to create and manage your connections. A separate page provides a quick overview of the existing connections. You can display the detailed information for every connection in a separate screen.
- Use the new Show in menu option to display the SAP® connections you need in the connection menu in the status bar of SmartExporter. This is particularly useful when you have numerous connections and you do not want to show them all.

### **More information**

**on SmartExporter and other Audicon products & services** 

### **Product Training**

**SAP® data analysis with software by Audicon**

### **Workshops**

**SoD Check: Identifying a critical single authorization or combinations of authorizations in SAP® Basis/FI**

**www.smartexporter.de/en**

### **ProductNomatExporter**

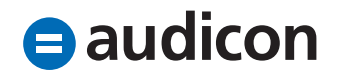

- • A separate import dialog enables you to select exactly the saplogon.ini file you want to import and create a connection to an SAP® system with. The new import dialog provides a user friendly way to pick a specific saplogon.ini file. In previous versions all saplogon.ini files existing on your machine were imported.
- The settings for new connections have been extended considerably. There are more sophisticated settings available like Single Sign-On to define your connections.
- More information on the corresponding SAP® server is provided, e.g. information regarding database, operating system, installed languages. You can copy this information to the clipboard to pass it on to your SAP® administrator or to the support team when you have a question and this information is required.

### **Logging on to an SAP® system**

- The current SmartExporter version supports Single Sign-On to connect to an SAP® system via Secure Network Communication without having to specify a client, an SAP® user or a password. The computer used to connect to the SAP® system has to be adjusted and properly configured for this purpose.
- • Depending on the settings of the SAP® connection the user does not have to enter a password anymore when establishing a connection. The password will be requested by SmartExporter while connecting to the SAP® system and will be kept as long as SmartExporter is running. When the application is closed, SmartExporter will forget the password.

### **More information**

**on SmartExporter and other Audicon products & services** 

**Product Training** 

**SAP® data analysis with software by Audicon**

### **Workshops**

**SoD Check: Identifying a critical single authorization or combinations of authorizations in SAP® Basis/FI**

**www.smartexporter.de/en**

### **Product SmartExporter**

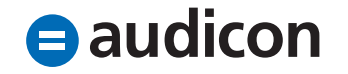

### **New Editions**

### **SmartExporter Desktop Edition**

• The Desktop Edition is the full version of SmartExporter providing all available features.

### **SmartExporter Client Edition**

- The Client Edition was designed to provide a smooth and optimized workflow between auditor and client. The Client Edition offers the option to extract data from an SAP® system in a synchronous and asynchronous way. This guarantees a maximum of flexibility because the client is able to decide when and how the data requested by the auditor is extracted. So far this was not possible with the Starter Edition which only supports the synchronous Data Requests.
- • The licenses of the Desktop and the Client Edition are connected and the Client Edition can only import Data Requests or favorites created by the corresponding Desktop Edition. Both licenses (Desktop and Client) have to be activated before they can be run together.
- • Please refer to the SmartExporter user guide for a detailed overview of the features which are available in each edition.

#### **SmartExporter Server Edition**

• This is a SmartExporter Edition which can be integrated into other processes, e.g. in IDEA Server or CaseWare Monitor, and provides a high potential for automation. A separate license is required for this edition.

Please note that your existing license will be renamed automatically if you activate your license after the update to SmartExporter 2013 R1. If you have a full version it will be renamed to "Desktop Edition". The license will only be renamed, the scope of features of your version stays the same.

### **More information**

**on SmartExporter and other Audicon products & services** 

**Product Training** 

**SAP® data analysis with software by Audicon**

### **Workshops**

**SoD Check: Identifying a critical single authorization or combinations of authorizations in SAP® Basis/FI**

**www.smartexporter.de/en**

### **ProductNmartExporter**

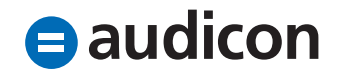

### **Enhancements and Improvements Operating system**

• The current version now also supports Windows 8 and Windows Server 2008 R2.

### **SmartExporter 64 bit version**

• SmartExporter is also available as a 64 bit version. During the installation process the operating system is checked. If a 32 bit operating system is available, then the setup will install the 32 bit version of SmartExporter. If it is a 64 bit operating system, the setup will install the 32 bit as well as the 64 bit version of SmartExporter and both entries will be shown in the program directory. If you are using SmartExporter on a 64 bit operating system in combination with a 32 bit IDEA version, please make sure to use the corresponding 32 bit version of SmartExporter.

### **Data Dictionaries**

• In SmartExporter 2013 R1 you can use Data Dictionaries in all languages which are supported by SAP®, e.g. Spanish, French, Japanese, etc.

#### **Licensing**

• To get a better overview of the SmartExporter licenses you are currently using and the status of their activation, the SmartExporter License Activation tool provides a new feature listing an activation history. Select the Windows Start menu – All Programs – Audicon – SmartExporter – License Activation and click the Show Activation History option. Here the date of the activation and the license key used are listed together with the type of the activation like license update and the status (whether the activation was successful or not).

### **More information**

**on SmartExporter and other Audicon products & services** 

**Product Training** 

**SAP® data analysis with software by Audicon**

#### **Workshops**

**SoD Check: Identifying a critical single authorization or combinations of authorizations in SAP® Basis/FI**

**www.smartexporter.de/en**

### **ProductNmartExporter**

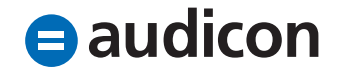

### **SmartExporter SAP® Components Add-On Certificate**

• The current Add-On to install SmartExporter transport requests is certified by the SAP AG for SAP NetWeaver 7.30. Refer to the "SAPCertificate" folder on the SAP® Components CD or the "SAP Components" folder in the ZIP file if you have downloaded SmartExporter.

### **Direct assignment of users**

• You are now able to assign users directly to the authorization profiles for the SmartExporter SAP® Components. Within the authorization profiles in the user assignment you can configure SAP® users. This is useful if no SAP® user groups (SUGR transaction) have been configured or they cannot be used to assign SmartExporter authorization profiles.

### **Using the buffer table method for synchronous data extraction**

- The settings for the storage of the data when using the buffer table method for the synchronous extraction of data has been improved considerably. You have now three options:
	- Table The data will be stored in the /AUDIC/SE\_DATA table. Using the Table option while extracting larger data volumes might lead to a bigger workload and put more stress on the database server.
	- File The data is stored in a file on the SAP® application server.
	- Compressed File The data is stored in a compressed file on the SAP® application server. It is recommended to use the Compressed File setting as it provides the best compromise between runtime and system load. The option Compressed File is not available for 4.6C. Here the File option should be used.

### **More information**

**on SmartExporter and other Audicon products & services** 

### **Product Training**

**SAP® data analysis with software by Audicon**

### **Workshops**

**SoD Check: Identifying a critical single authorization or combinations of authorizations in SAP® Basis/FI**

**www.smartexporter.de/en**

### **ProductNmartExporter**